## 1.1 Installation of a RaspberryPi

A ready to run RaspberryPi can be purchased direct from:

[https://www.modmypi.com/raspberry-pi/set-up-kits/digital-signage/otrum-digital](https://www.modmypi.com/raspberry-pi/set-up-kits/digital-signage/otrum-digital-signage-player)[signage-player](https://www.modmypi.com/raspberry-pi/set-up-kits/digital-signage/otrum-digital-signage-player)

If you purchase a RaspberryPi from other sources, you will need to flash a new image to the microSD card.

We recommend using a Windows PC with as SD card reader, using "Win 32 Disk Imager".

If you are planning to use WIFI, you will also need a USB mouse.

To obtain a download link for the latest software image, please contact [partnersupport@otrum.com](mailto:partnersupport@otrum.com)

IMPORANT NOTICE: Be absolutely sure that you select the correct device (the D/Micro SD card). If not, you might destroy other devices on your computer, such as your hard drive.

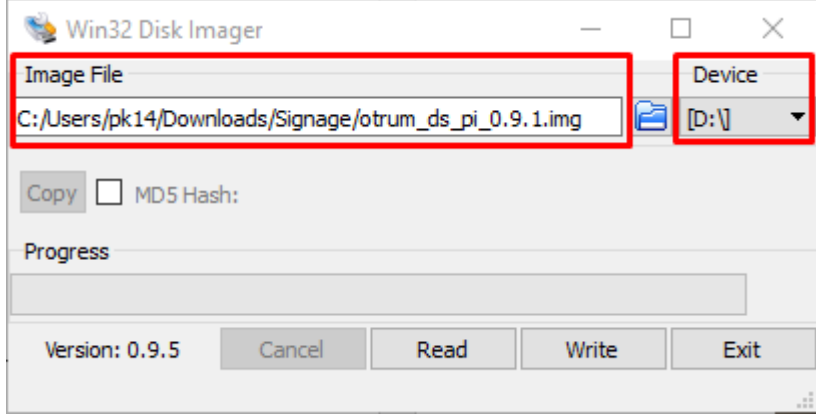

## 1.2 Connect the Raspberry PI to the cloud

This section describes how to connect the Raspberry PI to the signage server.

- 1. Connect the Raspberry PI to a screen using a HDMI cable, so the display output can be inspected.
- 2. If Ethernet connection is going to be used, connect the Ethernet cable (with an internet connection) to the Raspberry PI. Otherwise, use WiFi (see section **Error! Reference source not found.**).
- 3. Power up the Raspberry PI.
- 4. If you use Ethernet connection, go to step 12. If you use WIFI, continue on the next step.
- 5. When the device starts up, you will see the following screen. Pay attention to the button "WLAN settings" in the upper right corner.

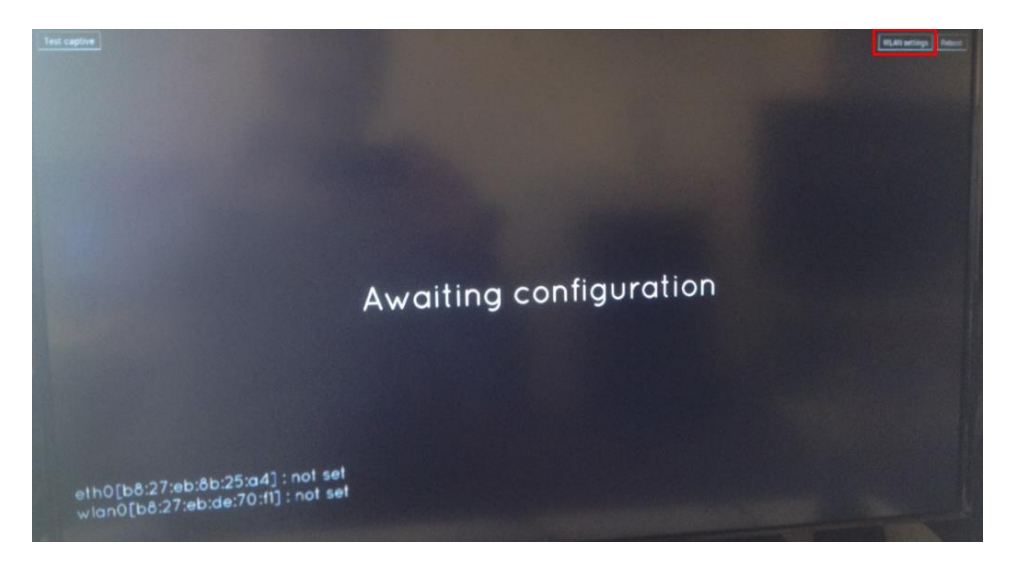

- 6. Connect a USB mouse to the Raspberry PI and select the "WLAN settings" button.
- 7. Enter the SSID using the on-screen-keyboard. Press the "Accept" button when finished. (Alternatively you can connect a USB keyboard to do the typing. Remember to press "Accept" when finished.)
- 8. Enter the password of the WLAN. Press "Accept" when finished.

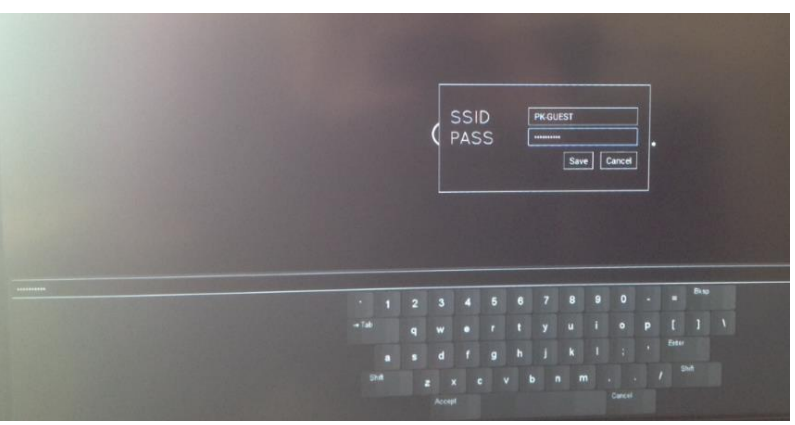

9. Press "Save" to store the WLAN credentials.

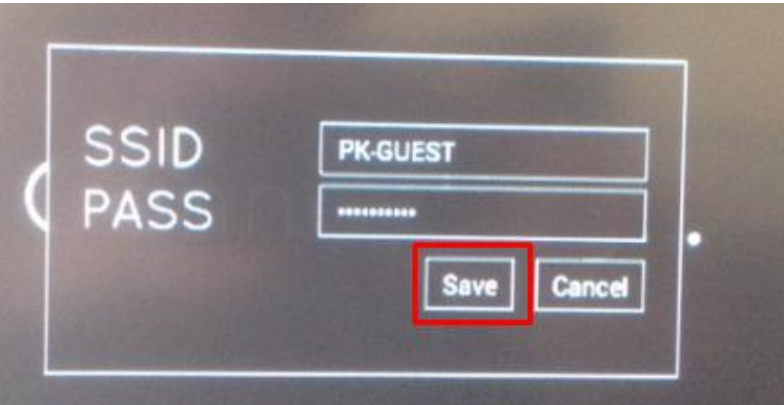

10. You will see the following screen:

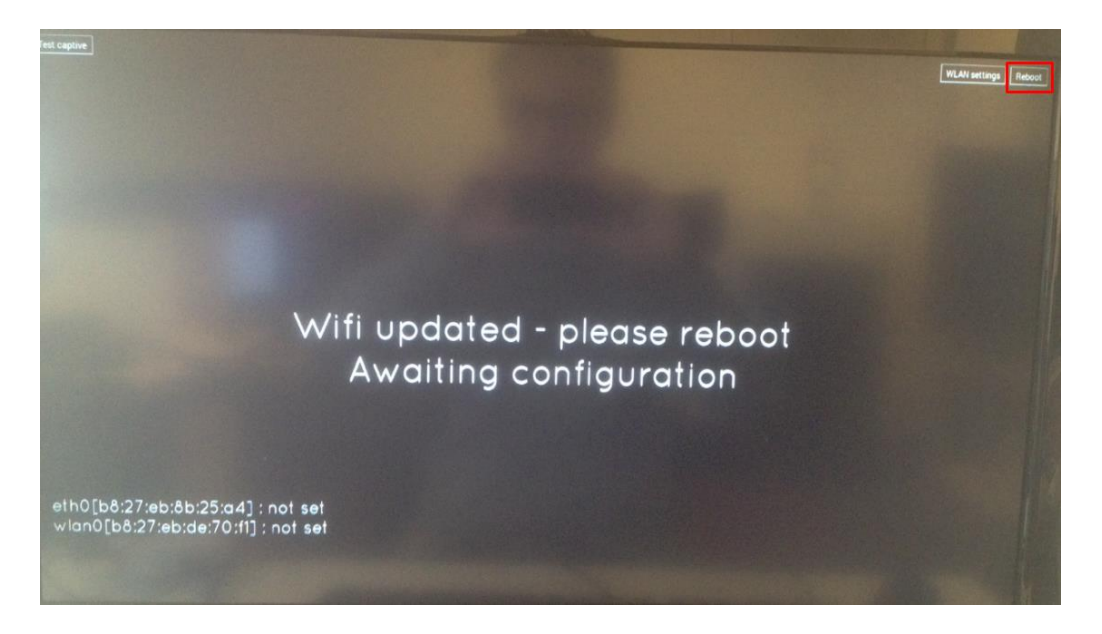

- 11. Reboot the Raspberry PI with the "Reboot" button in the upper right corner. See **Error! Reference source not found.**.
- 12. The install code will now appear

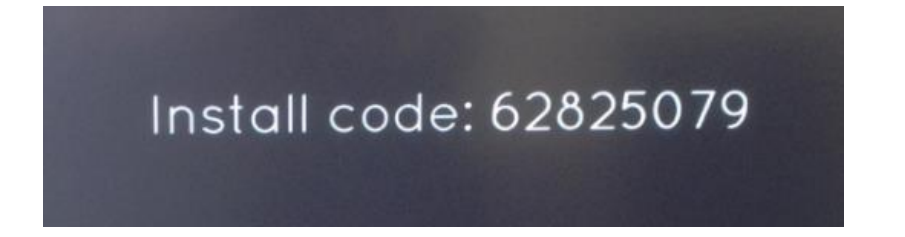

13. **DHCP/Static IP on Ethernet:** If you use Ethernet connection, there is a settings button in the upper right corner:

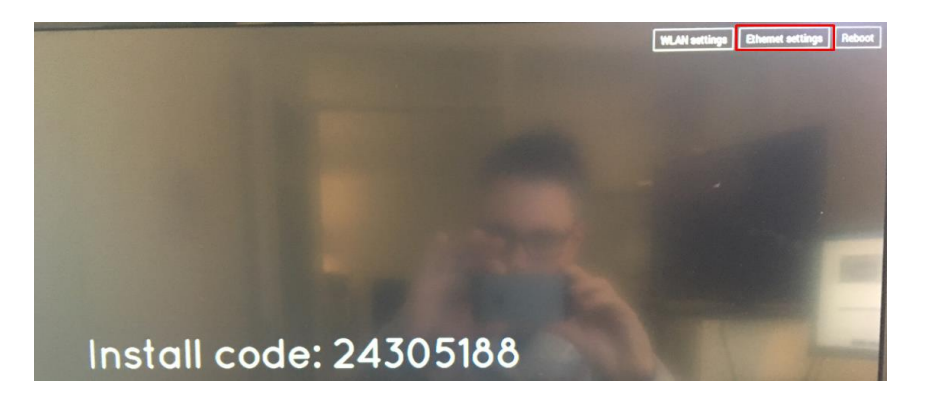

Behind this button you can select if you want to use DHCP (default) or static IP address:

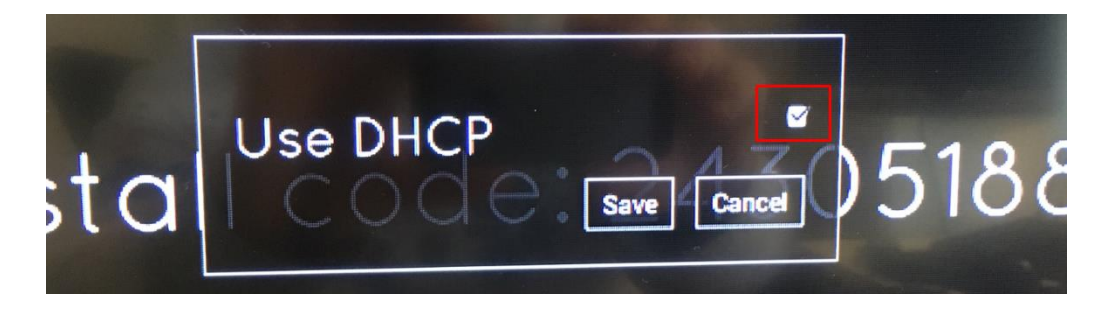

If you uncheck the "Use DHCP box, you can enter static IP settings instead. Remember to press the "Accept" button after inserting text in each field.

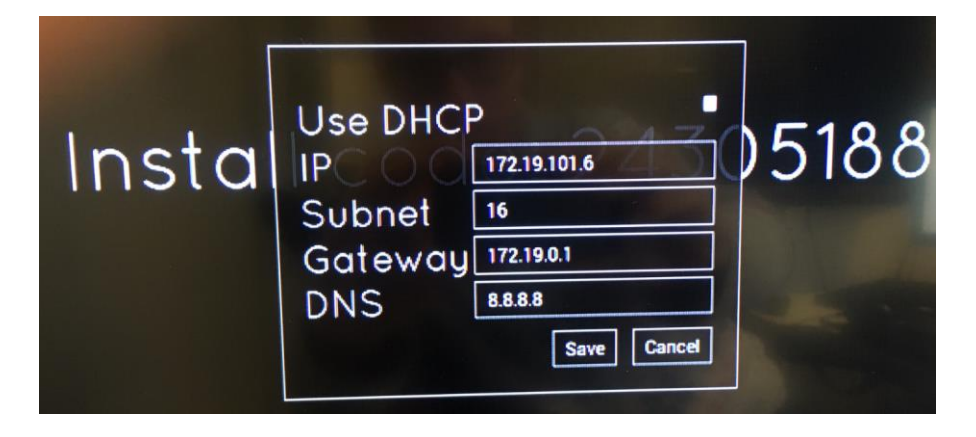

Remember to save and reboot after doing changes to the Ethernet settings.